# iPhone アプリ開発のコツとツボ 35

Xcode 5 および iOS 7 対応

2013.10.28

### ARC ついて

 ダウンロードしたサンプルプロジェクト自体は、Xcode 5 でも Run できるようになっていま す。

 ですが、Xcode 5 からはプロジェクトを作る際に、ARC の使用 / 非使用を選べなくなりまし た。いつでも ARC が使用状態となります。

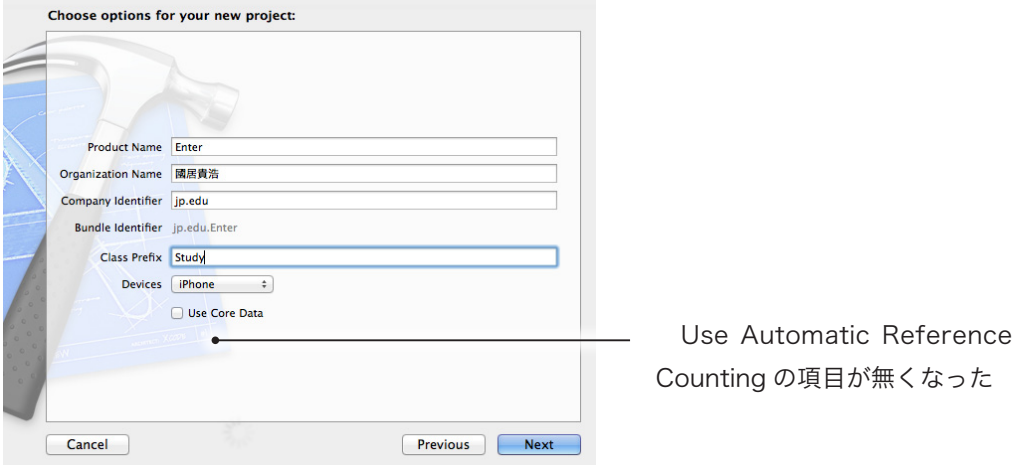

 そのためプロジェクトを本に従って、自分でアプリケーションを作っていこうと思われる方 は、次の 2 つの方法のどちらかで対応してください。

1、自分でサンプルソースを ARC 対応の記述に変換して書き込んでいく。

2、プロジェクトの設定を手動で変更し ARC を使用しないようにする。

#### 1、自分でサンプルソースを ARC 対応の記述に変換して書き込んでいく

 1 の場合は retain、release、autorelease メッセージを送っているところを記述できない点と、 -dealloc メソッドでは super 側を呼び出せないという点に気をつけて書き込んでいきます。

 ARC 使用 / 非使用のソースの違いは、ダウンロードしたサンプルプロジェクトを Xcode 5 で開き、Edit → Refactor → Convert to Objective-C ARC…メニューを選ぶ事でも確認でき ます。

 例えばサンプルプロジェクト 01/Backbone の Rotate.xcodeproj を例のあげると、次のよ うな作業です。

最初に Rotate.xcodeproj を開き、ワークスペースウィンドウが表示された状態で Edit → Refactor → Convert to Objective-C ARC…メニューを選びます。

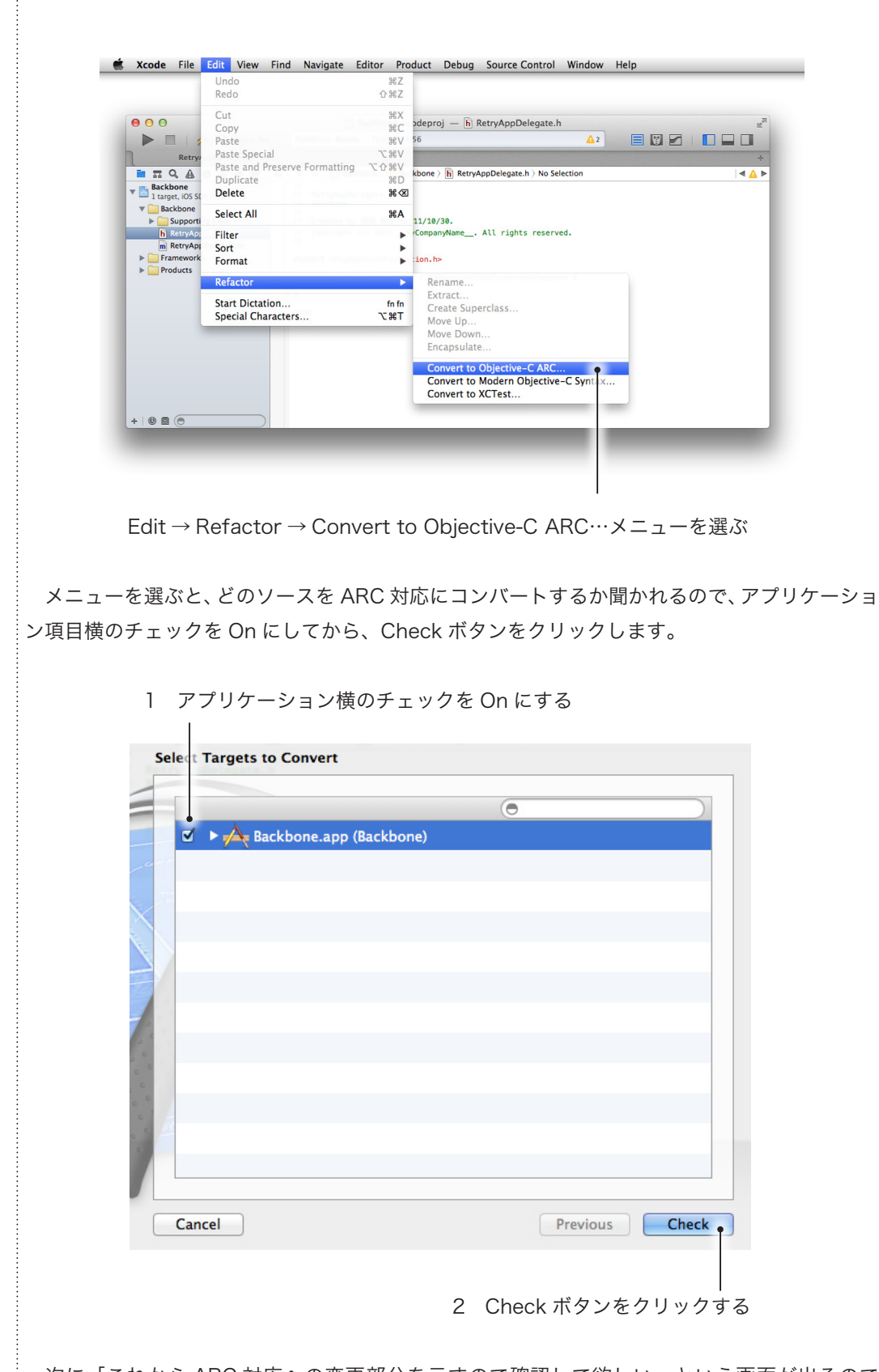

 次に「これから ARC 対応への変更部分を示すので確認して欲しい」という画面が出るので Next ボタンをクリックします。

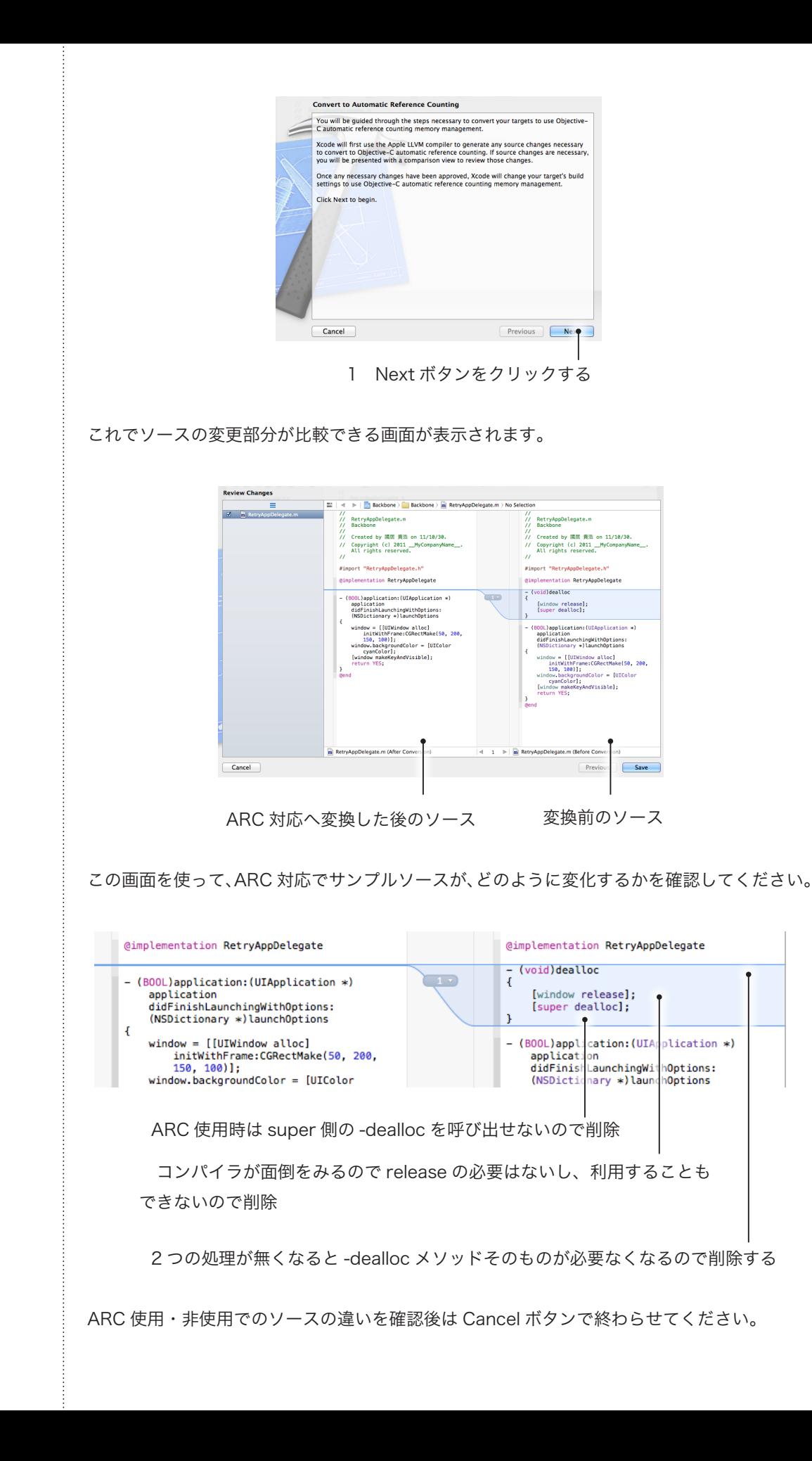

 ほとんどサンプルの -dealloc メソッドは、自分のインスタンス変数が示すオブジェクトの解 放をおこない、super 側を呼び出すだけなので、まるごと削除となります。

 ただし、中にはそれ以外の作業をおこなっている -dealloc メソッドもあり、例えば、サンプ ルプロジェクト 27/Rotate-5-view-transform の Rotate.xcodeproj だと次のようになります。

同じ -dealloc メソッドだが [\_window\_release]、[super\_dealloc] 以外 の処理は必要なので、今回は dealloc メソッド自体は残している [[UIDevice currentDevice] endGeneratingDeviceOrientationNotifications]; // 通知先を解除。 [[NSNotificationCenter defaultCenter] remove // 通知先を解除。 [ window release]: [INSNotificationCenter\_defaultCenter]\_removeObserver:self]; [super dealloc];  $\sqrt{2}$  $\overline{1}$  Convert to Objective-C ARC…メニューで示される差分を参考に、場合場合で対応していっ てください。 autorelease などは機械的に取りはぶくだけでかまわないでしょう。

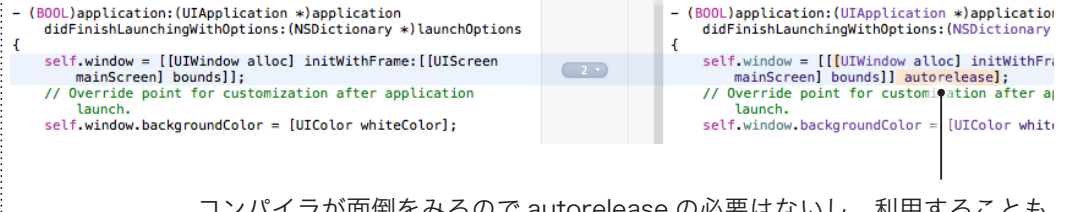

 コンパイラが面倒をみるので autorelease の必要はないし、利用することも できないので、autorelease メッセージ部分だけ削除

## 2、プロジェクトの設定を手動で変更し ARC を使用しないようにする

 2 の場合は、プロジェクトの作成直後に、プロジェクトの Build Settings の Apple LLVM 5.0 - Language - Objective C の Objective-C Automatic Reference Counting の項目を NO に します。

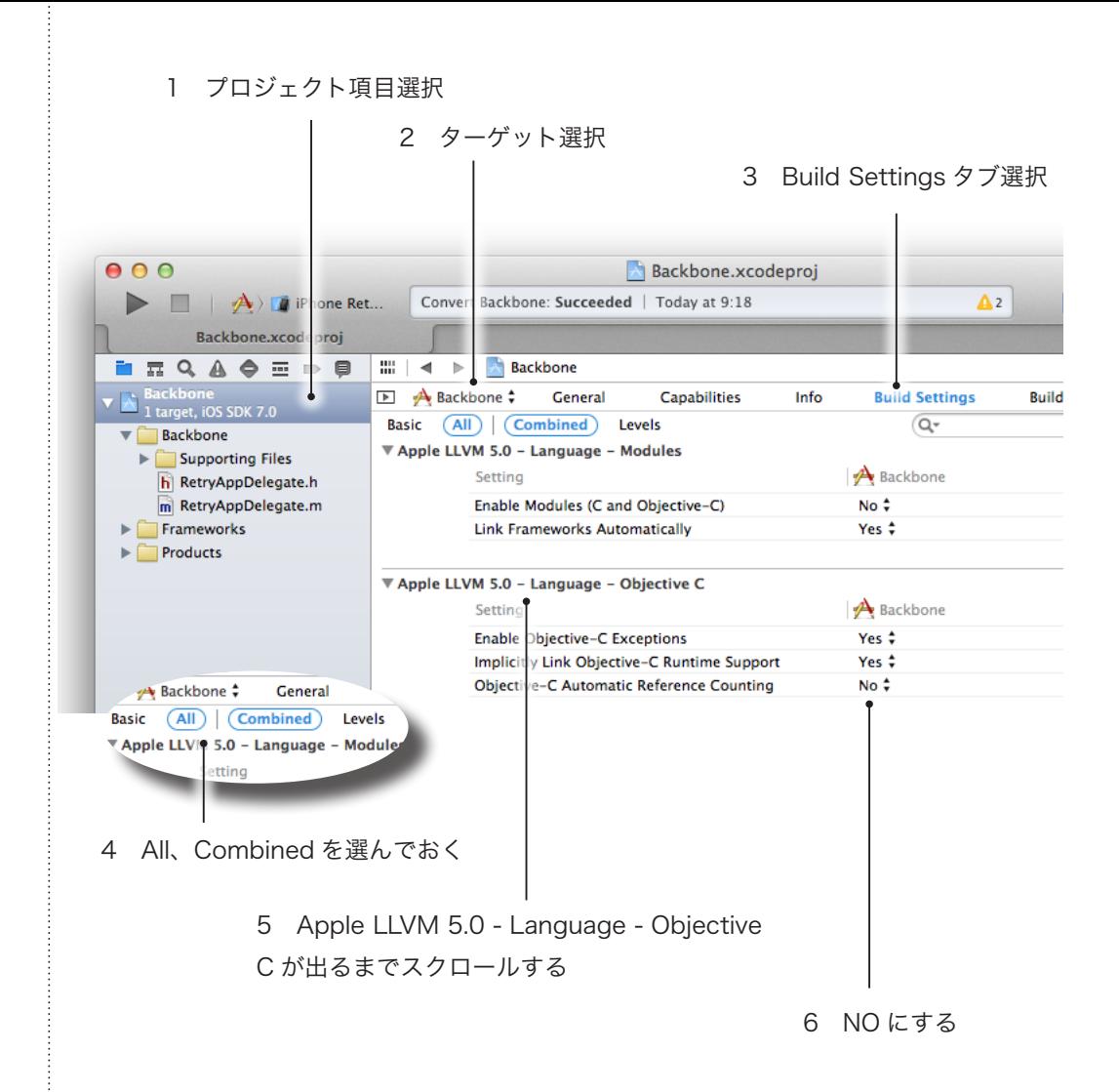

これで本にしたがった記述ができるようになります。

 ただし、Xcode 側からテンプレートで提供されているソースは ARC 対応のままなので、そ の部分はダウンロードしたサンプルプロジェクト側のソースを参考に、自分で ARC 非使用の記 述に書き直してください。

## iOS7 対応について

 iOS 7 では、ナビゲーションバーやステータスバーと内容部ビューの位置関係が見直され、内 容部のビューがナビゲーションバーやステータスバーの下に潜り込む配置が標準となりました。 そのため、例えばサンプル:34/Localize-4-image などを Run すると、iOS 6 と iOS 7 でス ライダの表示位置が大きく異なる事になります。

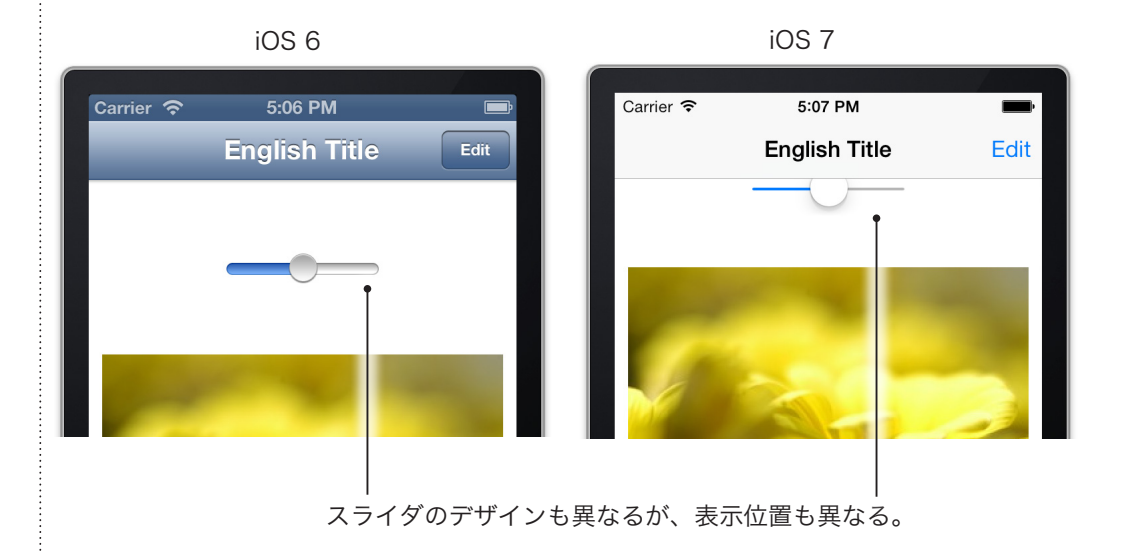

iOS 6 iOS 7

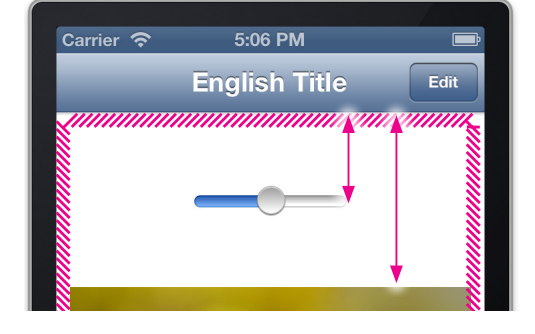

**English Title** Ed

 内容部ビューがナビゲーションバー やステータスバーの下に潜り込む仕様 が標準となったため

#### この問題を解決するには

サンプル:34/Localize-3-viewcontroller サンプル:34/Localize-4-image

では LocalizeViewController.m の -viewDidLoad メソッドに次の処理を追加してください。

LocalizeViewController.m

553 ページ 554 ページ

558 ページ

- (void)viewDidLoad

[super viewDidLoad];

 if (floor(NSFoundationVersionNumber) > NSFoundationVersionNumber\_iOS\_6\_1) { self.edgesForExtendedLayout = UIRectEdgeNone;

}

}

{

// Do any additional setup after loading the view from its nib.

注意) Xcode 5 なので SDK には 7.0 を使う前提です。

最初の if 文は iOS のバージョンが 6.1 より大きいかどうかのチェックです。

 大きい場合に、iOS 7 上で動作中とみなし、プロパティ edgesForExtendedLayout に UIRectEdgeNone を設定する事で、LocalizeViewController の管理している画面がナビゲー ションバーの下に潜り込んでしまうのを防止しています。

詳細はクイックヘルプで、iOS 7 UI Transition Guide というガイドを参照してください。

 この処理の追加で、iOS 7 シミュレータで Run させると次のように、iOS 6 と同じ位置にス ライダが表示されるようになります。

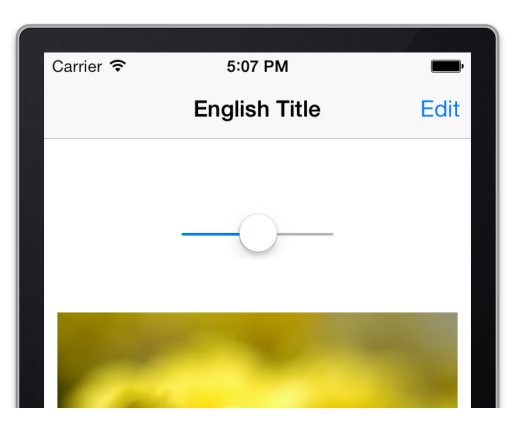

同じように

サンプル:35/Graffiti

では次のような表示になってしまいます。

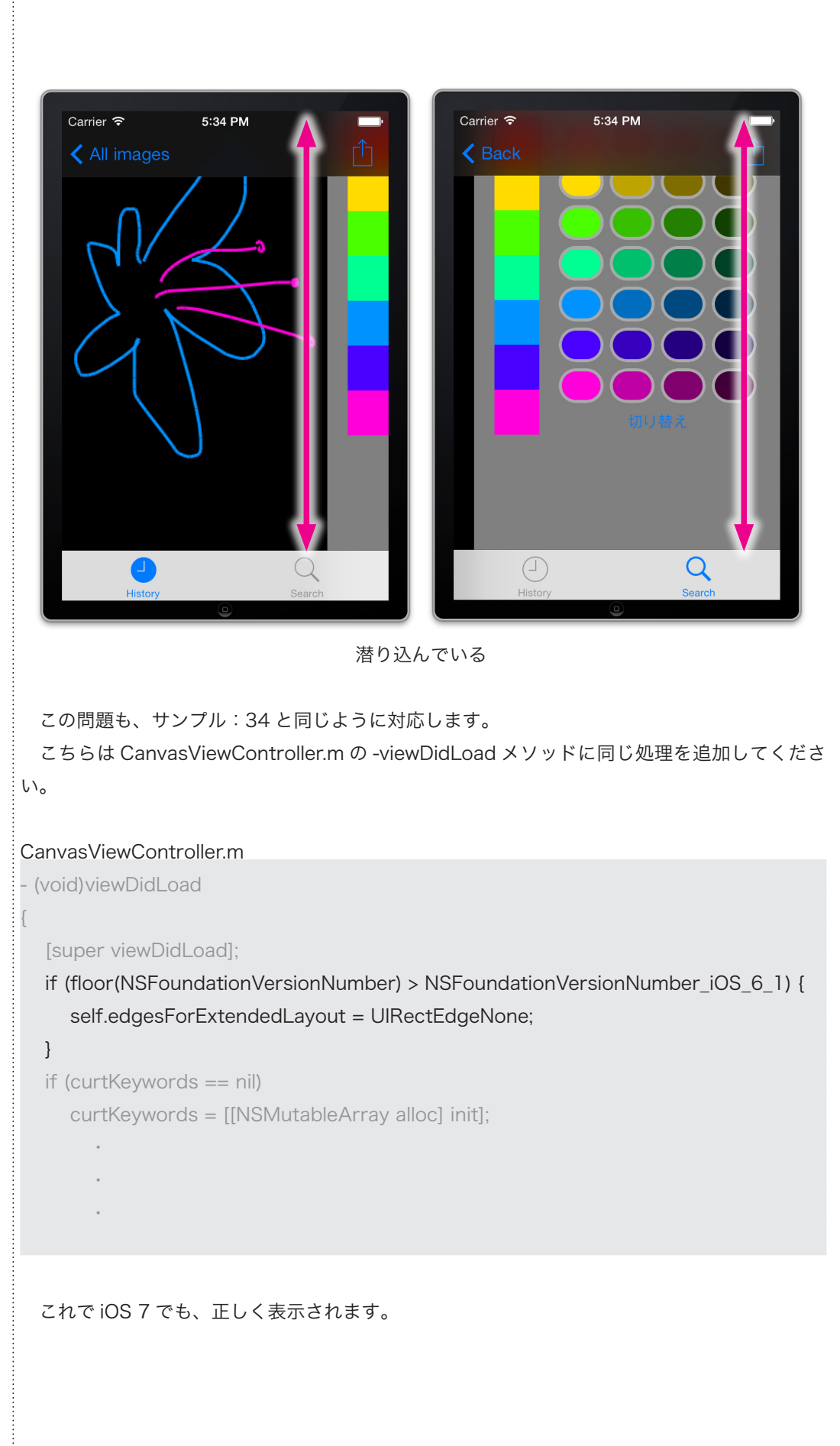

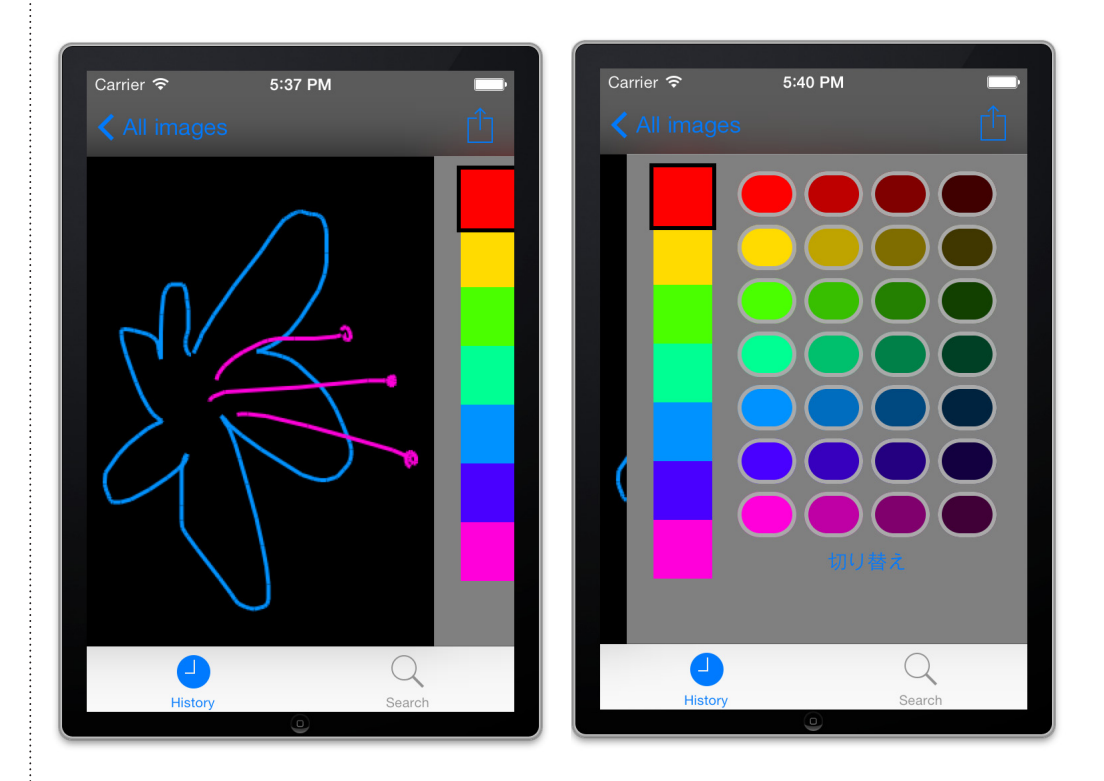

 以上で Xcode 5 および iOS 7 対応の説明を終わります。 お疲れさまでした。